# **Gebruikshandleiding**

# **L1770HQ L1770HR L1970HQ L1970HR**

**L**ees zeker de **Belangrijke voorzorgsmaatregelen** vóór u het product begint te gebruiken.

Houd de gebruikshandleiding (CD) altijd binnen handbereik, zodat u die ook later gemakkelijk kunt raadplegen.

**R**aadpleeg het label op het product en geef deze informatie door aan uw dealer wanneer u ondersteuning nodig hebt.

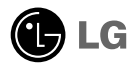

**Bij het ontwerp en de fabricage van dit apparaat staat uw veiligheid centraal. Als u het apparaat echter verkeerd gebruikt, kunt u worden blootgesteld aan een elektrische schok of kan brand ontstaan. Voor een goede werking van alle veiligheidsvoorzieningen van deze monitor moet u de volgende basisrichtlijnen voor installatie, gebruik en onderhoud in acht nemen.**

#### **Veiligheid**

Gebruik alleen het netsnoer dat bij het apparaat wordt geleverd. Als u een snoer gebruikt dat niet door de leverancier van dit apparaat wordt geleverd, controleert u of het snoer voldoet aan de toepasselijke nationale normen. Als het netsnoer niet goed is, neemt u voor vervanging contact op met de fabrikant of de dichtstbijzijnde geautoriseerde reparateur.

Het netsnoer wordt gebruikt als belangrijkste uitschakelingsvoorziening. Zorg dat de connector makkelijk toegankelijk is na aansluiting.

Sluit de monitor alleen aan op een voedingsbron die voldoet aan de specificaties die in deze handleiding zijn opgegeven of op de monitor zijn vermeld. Als u niet zeker weet welke spanning u gebruikt, neemt u contact op met uw dealer.

Overbelaste stopcontacten en verlengsnoeren, gerafelde netsnoeren en gebroken connectoren zijn gevaarlijk en kunnen een elektrische schok of brand veroorzaken. Neem voor vervanging contact op met een onderhoudstechnicus.

Open de monitor niet:

- De monitor bevat geen onderdelen die door de gebruiker kunnen worden vervangen.
- In de monitor is gevaarlijke hoogspanning aanwezig, zelfs wanneer de monitor is uitgeschakeld.
- Als de monitor niet goed werkt, neemt u contact op met uw dealer.

Lichamelijk letsel voorkomen:

- Plaats de monitor niet op een hellende plank, tenzij de monitor en de plank goed zijn vastgezet.
- Gebruik alleen een monitorsteun die door de fabrikant is aanbevolen.

Brand en gevaarlijke situaties voorkomen:

- Schakel de monitor altijd uit als u de ruimte langer dan een korte periode verlaat. Laat de monitor niet aan staan wanneer u weggaat.
- Zorg dat kinderen geen objecten in de openingen in de behuizing van de monitor laten vallen of duwen. Bepaalde interne onderdelen staan onder hoogspanning.
- Gebruik alleen accessoires die voor deze monitor zijn ontworpen.
- Haal het netsnoer uit het stopcontact tijdens een onweersbui (om blikseminslag te voorkomen) of wanneer u de monitor langere tijd niet gaat gebruiken.

#### **Installatie**

Plaats of rol niets op of over het netsnoer en zet de monitor niet op een plaats waar het netsnoer beschadigd kan raken.

Gebruik deze monitor niet in de buurt van water, zoals een bad, wasbak, gootsteen, waskuip, vochtige kelder of zwembad.

De monitorbehuizing is voorzien van ventilatieopeningen voor de afvoer van warmte tijdens de werking. Als deze openingen worden geblokkeerd, kan de gecumuleerde warmte defecten of zelfs brand veroorzaken. Doe daarom nooit het volgende:

- De onderste ventilatiesleuven blokkeren door de monitor op een bed, bank, tapijt, enzovoort te plaatsen.
- De monitor in een gesloten behuizing plaatsen tenzij deze is voorzien van goede ventilatie.
- De openingen bedekken met een doek of ander materiaal.
- De monitor in de buurt van of op een verwarmingstoestel of warmtebron plaatsen.

Wrijf of behandel de Active Matrix LCD niet met iets hards, aangezien dit de Active Matrix LCD permanent kan beschadigen.

Druk niet langdurig met uw vinger op het LCD-scherm, aangezien dit enige nabeelden kan achterlaten.

Sommige stipdefecten kunnen als rode, groene of blauwe plekjes op het scherm verschijnen. Dit heeft echter geen gevolgen voor de weergavekwaliteit.

Gebruik indien mogelijk de aanbevolen resolutie voor de beste beeldkwaliteit voor het LCDscherm. Bij andere resoluties kunnen geschaalde of bewerkte beelden op het scherm verschijnen. Dit is echter normaal voor LCD-schermen met vaste resolutie.

### **Reinigen**

- Haal het netsnoer uit het stopcontact voordat u de voorkant van het monitorscherm reinigt.
- Gebruik een vochtige doek (geen natte doek). Spuit geen vloeistof direct op het monitorscherm, aangezien overtollige vloeistof een elektrische schok kan veroorzaken.

### **Opnieuw inpakken**

Gooi de kartonnen doos en het overige verpakkingsmateriaal niet weg. Deze vormen een ideale verpakking waarin u het apparaat kunt transporteren. Wanneer u het apparaat naar een andere locatie wilt verplaatsen, gebruikt u het oorspronkelijke verpakkingsmateriaal.

#### **Correct sorteren**

- De fluorescerende lamp die wordt gebruikt in dit product bevat een kleine hoeveelheid kwik.
- Doe de lamp dus niet bij het gewone huishoudelijke afval. Sorteer dit product volgens de reglementen van uw gemeente.
	- **N2**
- **Voordat u de monitor in elkaar zet, controleert u of de voeding van de monitor, het computersysteem en andere aangesloten apparaten is uitgeschakeld.**
- **Voor het desktopmodel installeert u de monitor met uitgeklapte standaard. Voor een bevestiging aan de muur, installeert u de monitor met dichtgeklapte standaard.**

### **Uitvouwen van de draaivoet**

- **1.** Plaats de monitor met de voorkant naar boven gericht op een kussen of een zachte doek.
- **2.** Druk met uw linkerhand op de onderkant van de monitorsteun, zoals is weergegeven in de illustratie.

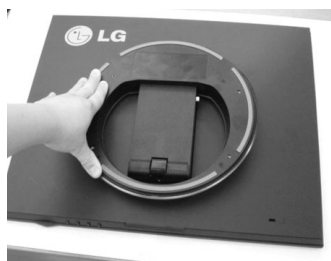

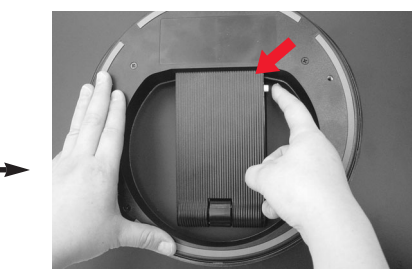

- **3.** Druk, terwijl u met uw linkerhand op de monitorsteun drukt, met uw rechterhand op de knop voor uitvouwen.
- **4.** Verminder langzaam de druk van uw linkerhand om uit te vouwen, terwijl u uw rechterhand nog steeds op de knop houdt.

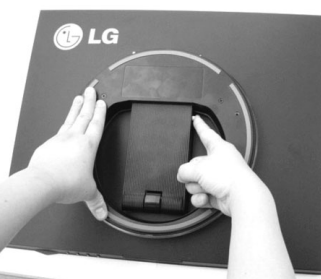

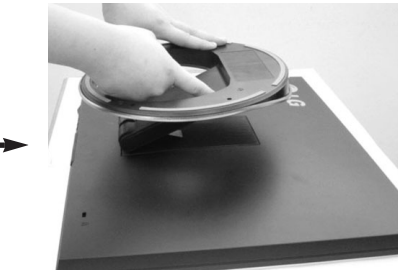

- **5.** Er wordt een veer vastgeklikt en de steun komt vanzelf naar buiten, zoals is weergegeven in de illustratie.
- **6.** Trek de steun verder naar buiten, zoals is weergegeven in de illustratie, en de steun bliift in de juiste positie.

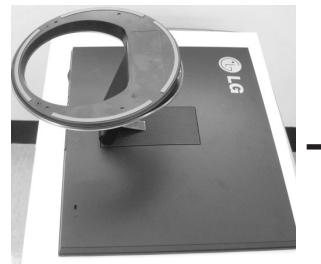

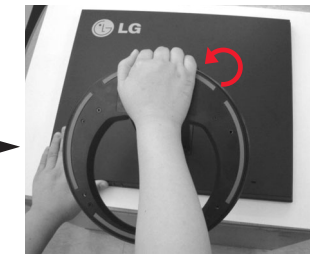

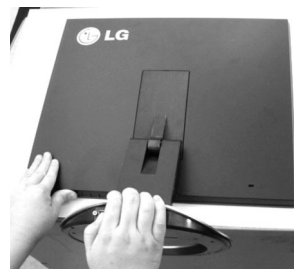

## **Het dichtklappen van de voetsteun**

**1.** Ga vóór de monitor staan en duw hem naar achteren op de manier zoals die op de foto wordt weergegeven

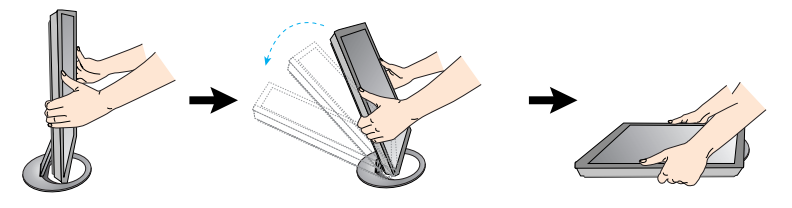

Op deze illustratie staat het algemene aansluitingsmodel weergegeven. Het is best mogelijk dat uw monitor verschilt van de artikelen die op de foto zijn afgebeeld.

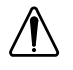

Raak het scherm van de monitor niet aan en duw er ook niet op wanneer u de steun in de gewenste positie vouwt.

## **Het schem plaatsen**

- **1.** Pas de positie van het scherm aan voor maximaal comfort.
	- Kantelbereik : 0˚~30˚
- **2.** De richting van de pijl geeft aan in welke richting het product moet worden uitgevouwen. De pijl geeft niet het gebruiksniveau aan.

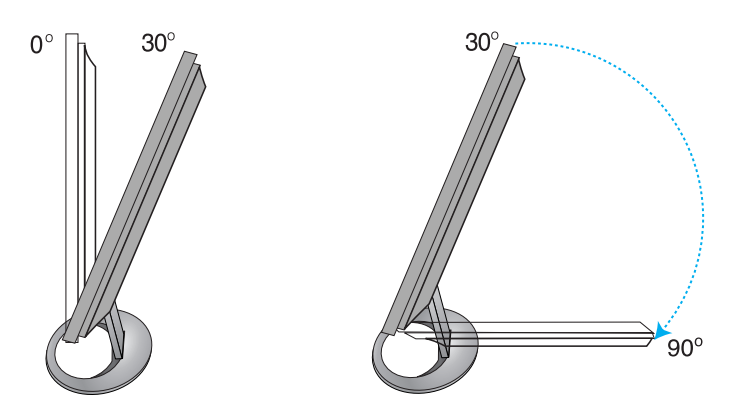

#### **Ergonomie**

Voor een ergonomische en comfortabele positie wordt aanbevolen de kantelhoek van de monitor op maximal 5 graden in te stellen.

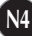

# **Computer gebruiken**

- **1.** Sluit de signaalkabel aan. Draai na het aansluiten de duimschroeven aan om de verbinding vast te zetten. (1)
- 2. Verbind de stroomkabel met de AC-adapter (AC-stroom) (2), en stop de kabel in de uitgang. (3) (Het voltage wordt automatisch gecontroleerd.)

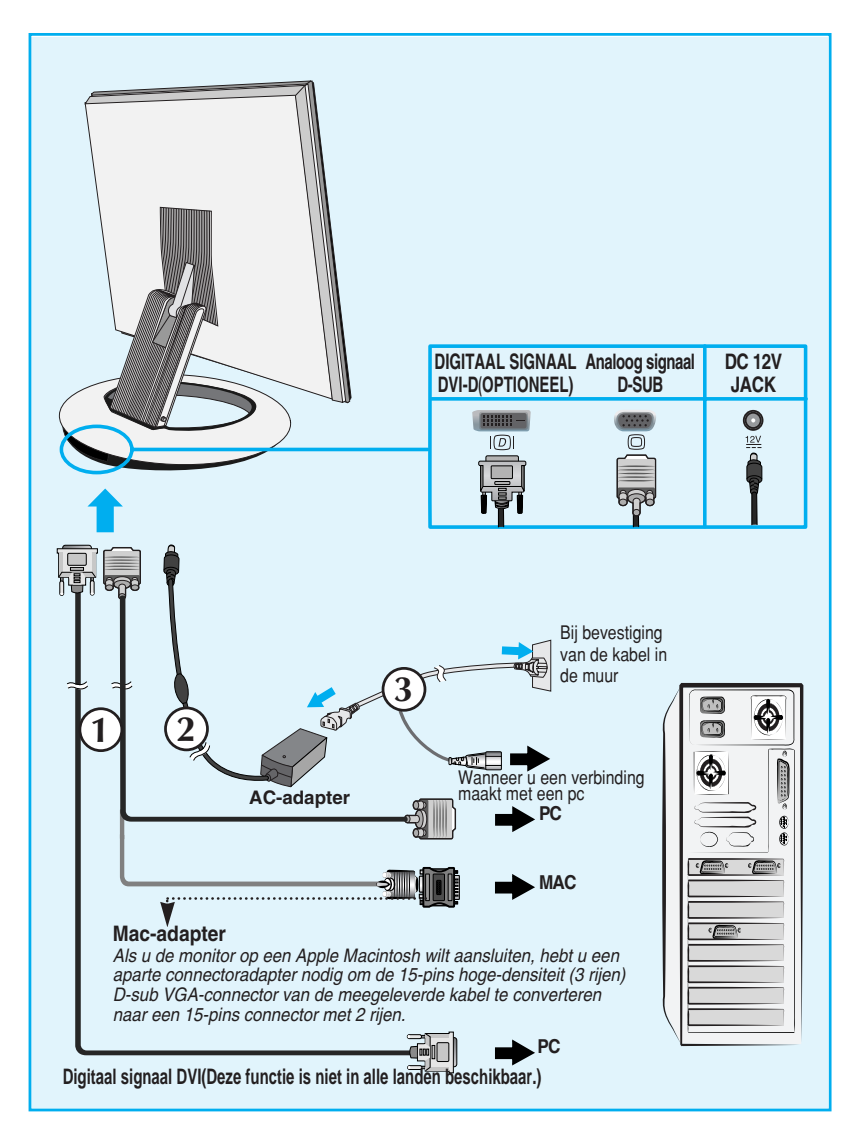

**3.** Druk op de  $\psi$  knop op het paneel vooraan om het toestel in te schakelen. Wanneer de monitor is ingeschakeld, wordt de **'Self Image Setting Function'** automatisch uitgevoerd. (Enkel analoge modus)

**PROCESSING SELF** 

**IMAGE SETTING** 

#### **OPMERKING**

**Automatische beeldafstelling?** Deze functie biedt de gebruiker optimale beeldinstellingen. Als de gebruiker de monitor voor het eerst aansluit, stemt deze functie het beeld automatisch af op de optimale instellingen voor aparte ingangssignalen. Als u de monitor tijdens het gebruik wilt instellen of deze functie nogmaals handmatig wilt uitvoeren, druk dan op de knop 'AUTO/SET' op het voorpaneel van de monitor. U kunt ook de optie 'Factory reset' (fabrieksinstellingen) in het menu voor OSD-instellingen uitvoeren. Denk er echter aan dat deze optie alle menuopties opnieuw initialiseert, met uitzondering van 'Language' (taal).

# Functies van bedieningspaneel

# **Besturingselementen op voorpaneel**

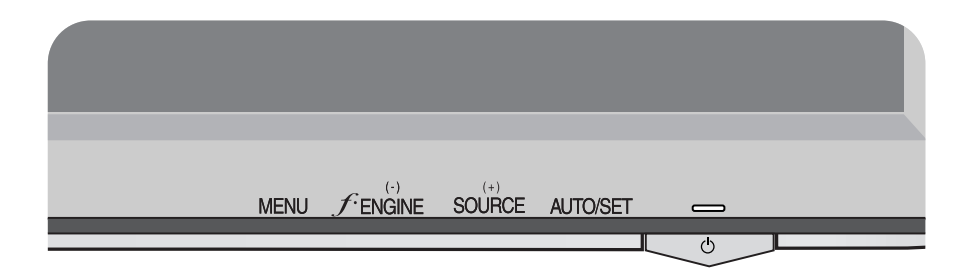

## **Onderzijde**

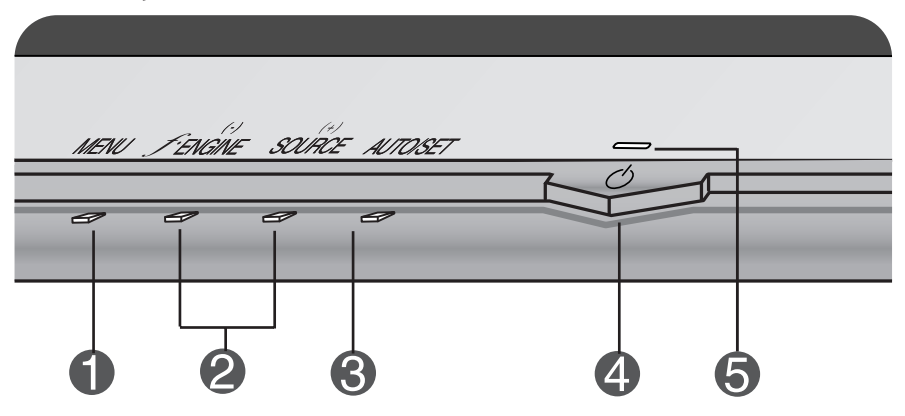

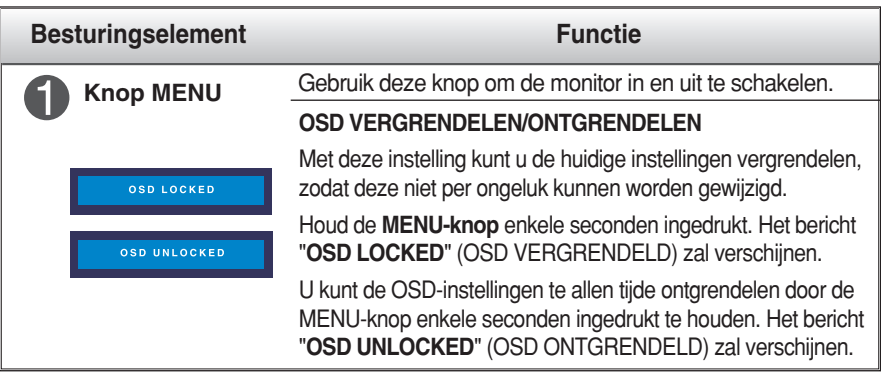

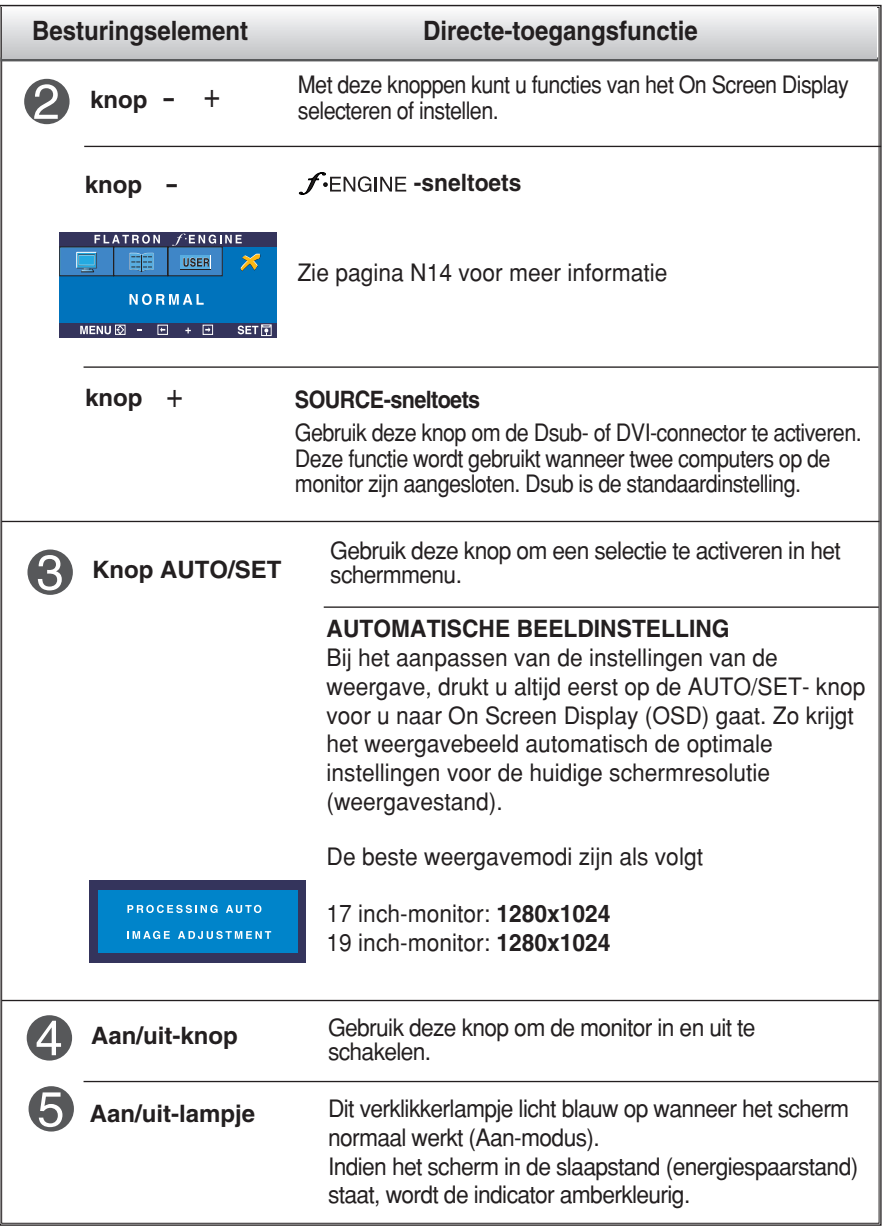

### **Scherminstellingen**

**U kunt het vensterformaat, de vensterpositie en de werkingsparameters van de monitor snel en gemakkelijk aanpassen via het schermmenu. Hieronder vindt u een kort voorbeeld dat u vertrouwd maakt met het gebruik van de besturingselementen. Het volgende gedeelte bevat een overzicht van de beschikbare regelingen en selecties die u met het schermmenu kunt instellen.**

#### **OPMERKING**

Laat de monitor minimaal 30 minuten stabiliseren voordat u het beeld aanpast.

Ga als volgt te werk om wijzigingen aan te brengen in het schermmenu:

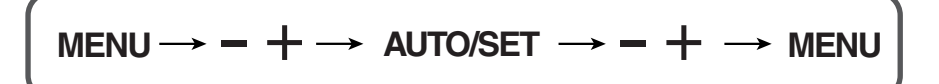

- Druk op de **MENU-knop** om het OSD-hoofdmenu weer te geven.
- Om door de functies te bladeren, gebruikt u de  **of + knop**. Als het door u gezocht icoon oplicht, drukt u op de **knop AUTO/SET**.
- Stel het beeld met de  **/ + knoppen** in op het gewenste niveau. Met de **AUTO/SET-knop** kunt u andere submenuopties selecteren.
- **4** Druk eenmaal op de **MENU-knop** om terug naar het hoofdmenu te keren om zo een andere functie te kiezen. Druk tweemaal op de **MENU-knop** om uit het OSD-menu te gaan.

### **Automatisch opslaan**

**Als OSD is geopend, dan worden alle aangebrachte wijzigingen automatisch door de monitor opgeslagen, zelfs als u het menu afsluit of een ander menu opent. Ook als u instellingen wijzigt en vervolgens wacht totdat het OSD verdwijnt, zullen de wijzigingen worden opgeslagen.**

**De volgende tabel bevat alle menu's voor besturingselementen, aanpassingen en instellingen van het schermmenu.**

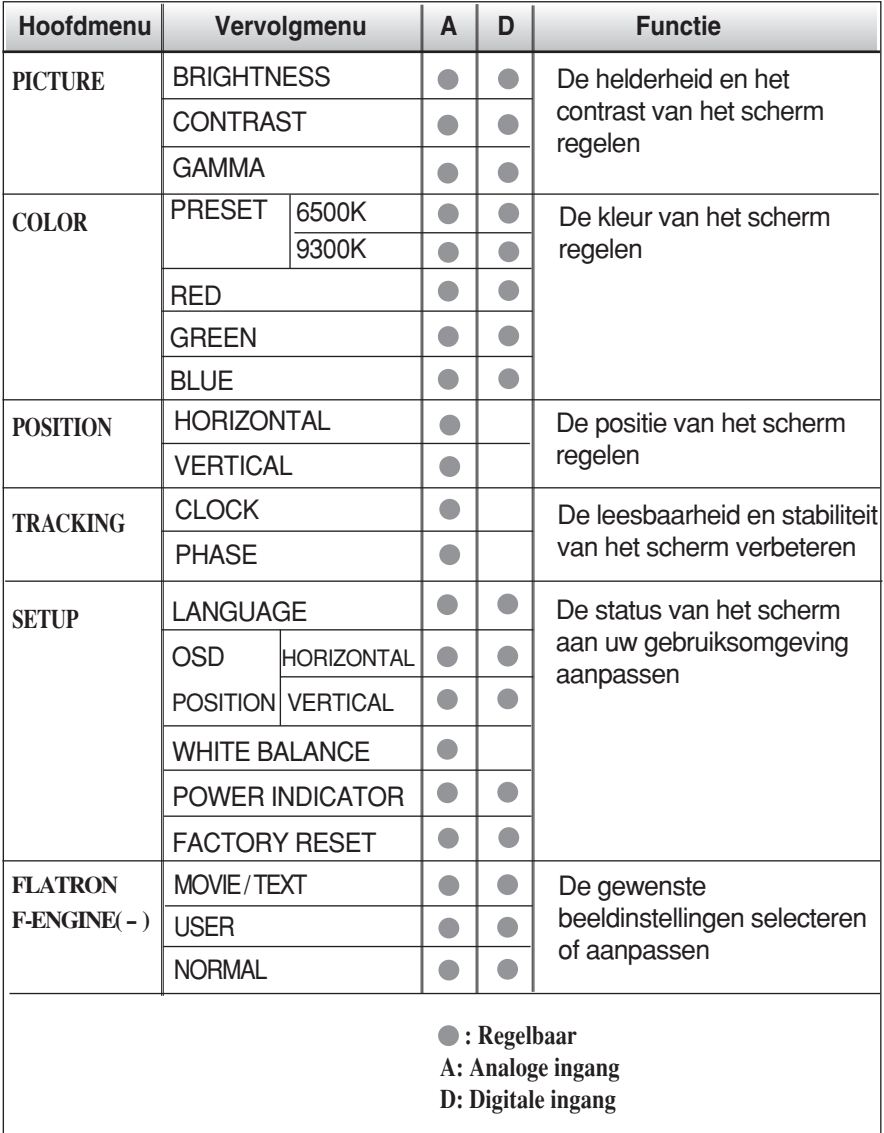

#### **OPMERKING**

De volgorde van de pictogrammen is afhankelijk van het model (N10~N14).

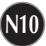

**In het vorige gedeelte is beschreven hoe u een item selecteert en aanpast met behulp van het schermmenu. Het volgende gedeelte bevat het pictogram, de pictogramnaam en een pictogrambeschrijving van alle items in het menu.** 

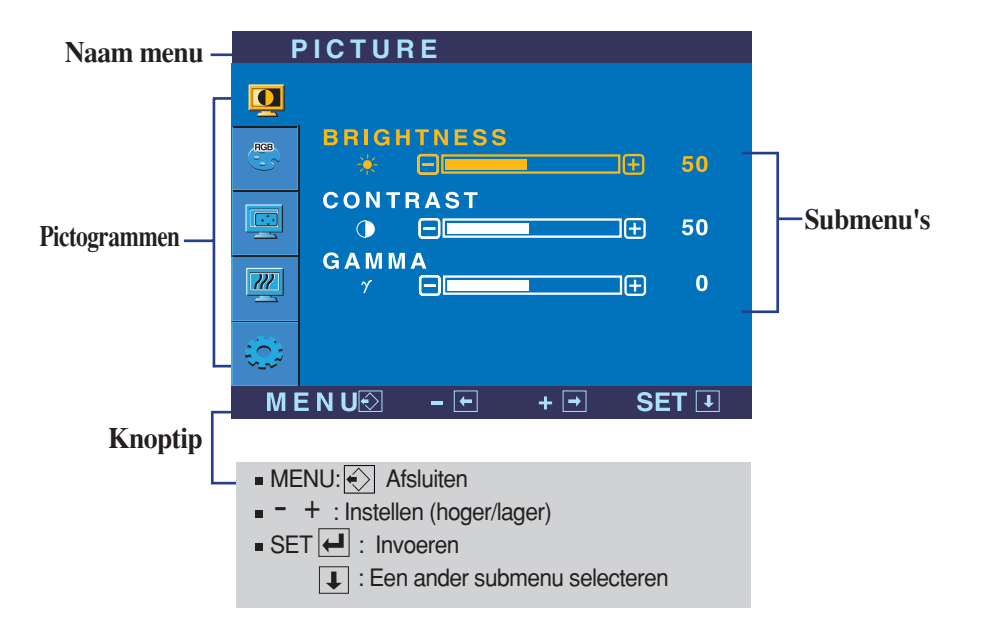

**Als u op de MENU-knop drukt, verschijnt het OSD-hoofdmenu.**

#### **OPMERKING**

De taal van de menu's in het schermmenu op de monitor kan afwijken van de handleiding.

#### Schermmenu - selecteren en aanpassen

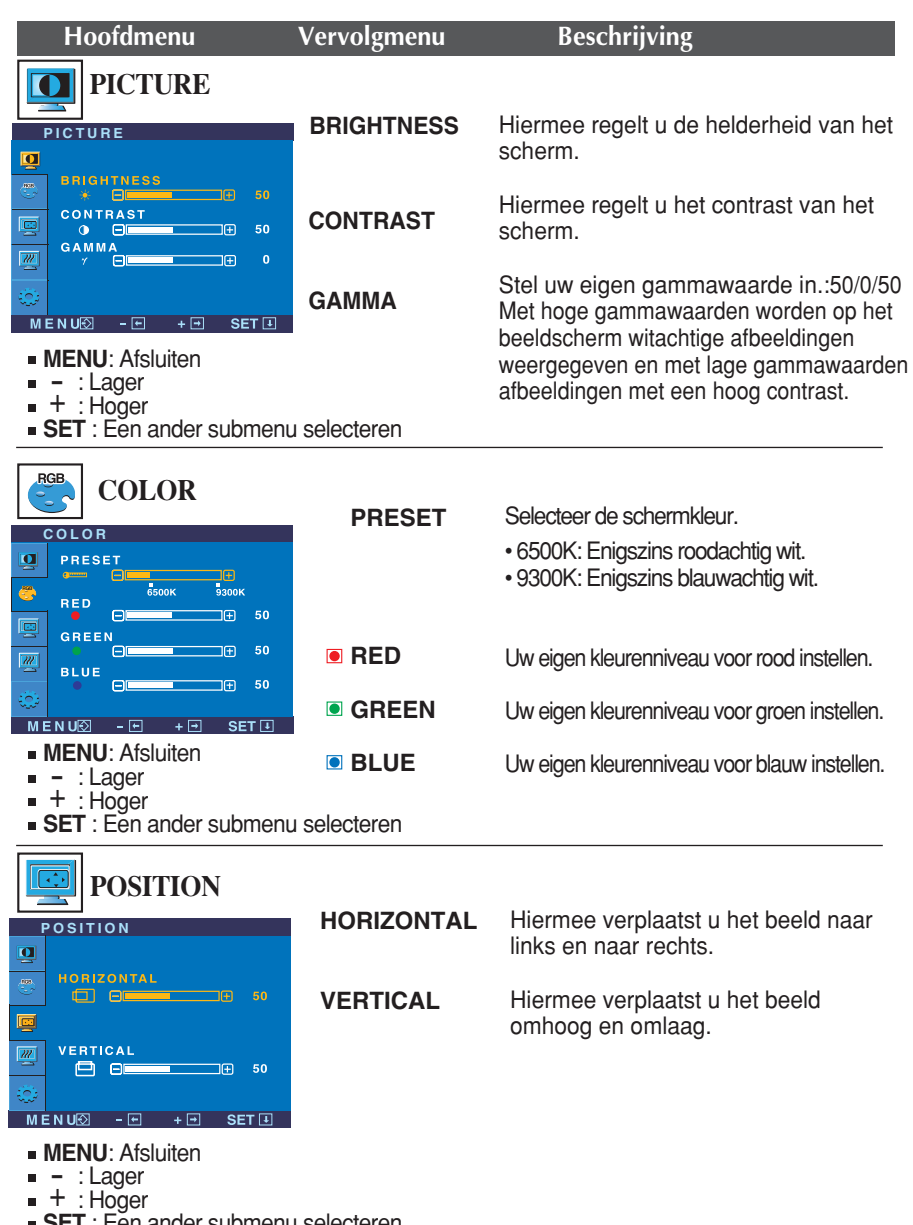

**N12**

**SET** : Een ander submenu selecteren

# Schermmenu - selecteren en aanpassen

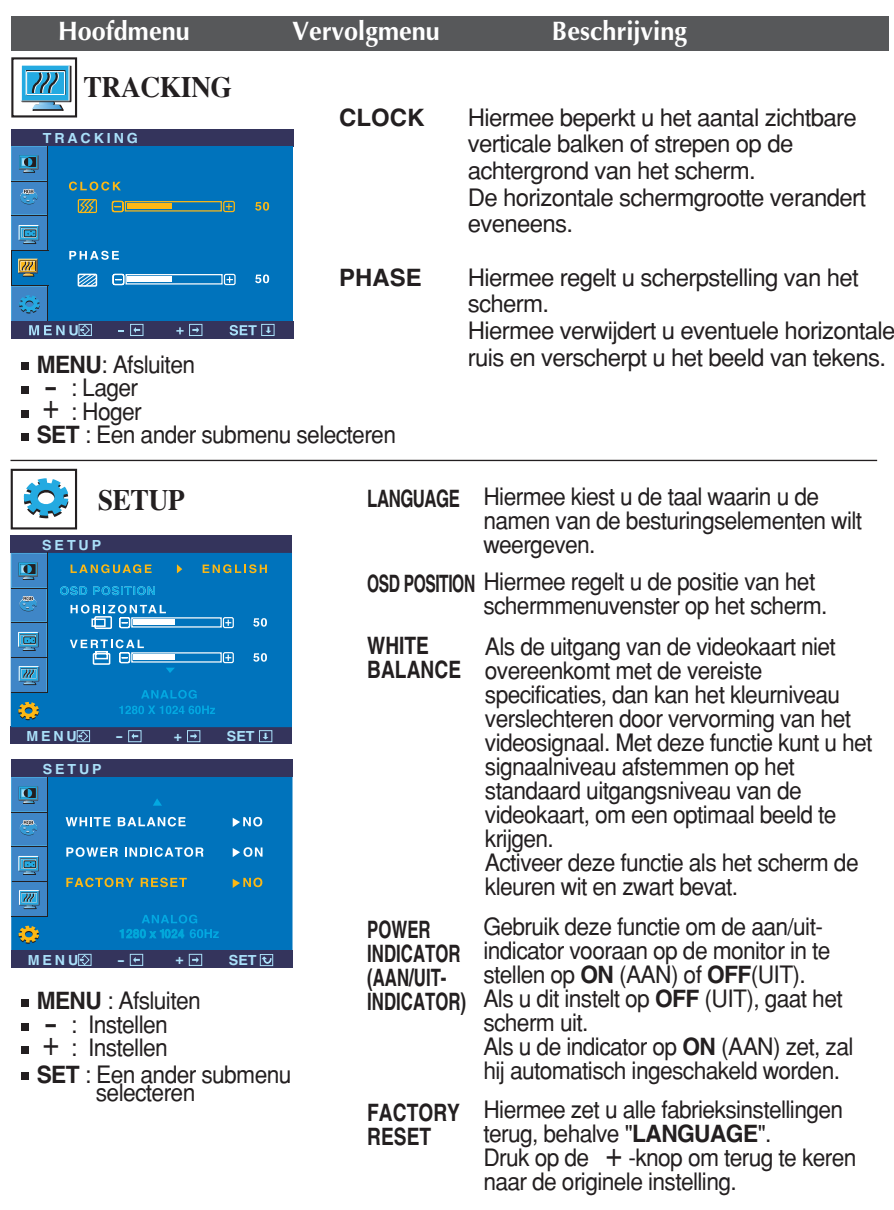

Als het schermbeeld niet verbetert, herstel dan de standaard fabrieksinstellingen. Eventueel kunt u de functie voor witbalans opnieuw uitvoeren. Deze functie wordt alleen geactiveerd als het ingangssignaal analoog is.

**Notain** Als u de  $f$ -engine (-) -knop vooraan op de monitor indrukt, zal het OSDscherm verschijnen.

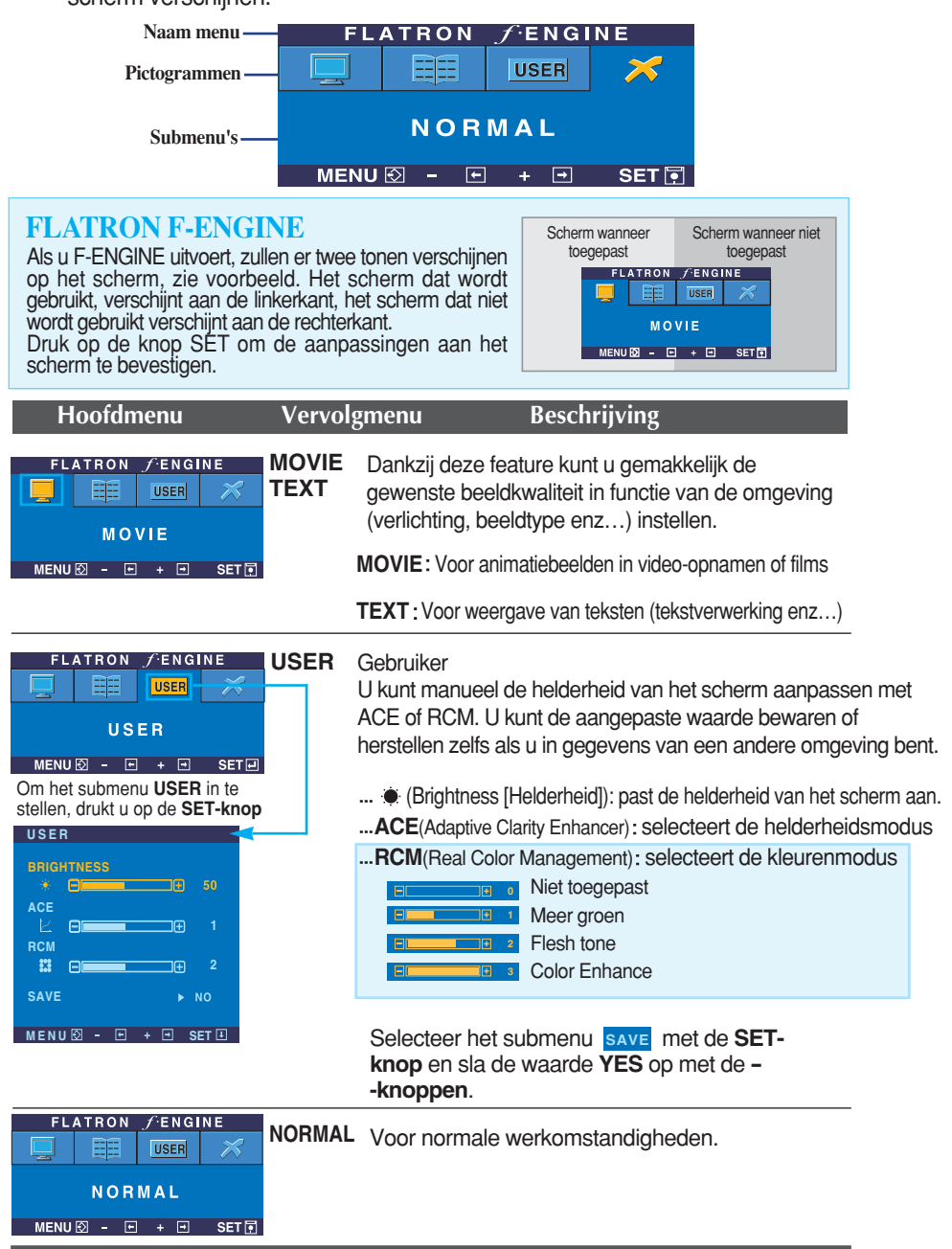

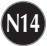

**Controleer het volgende voordat u een beroep doet op de technische ondersteuning.**

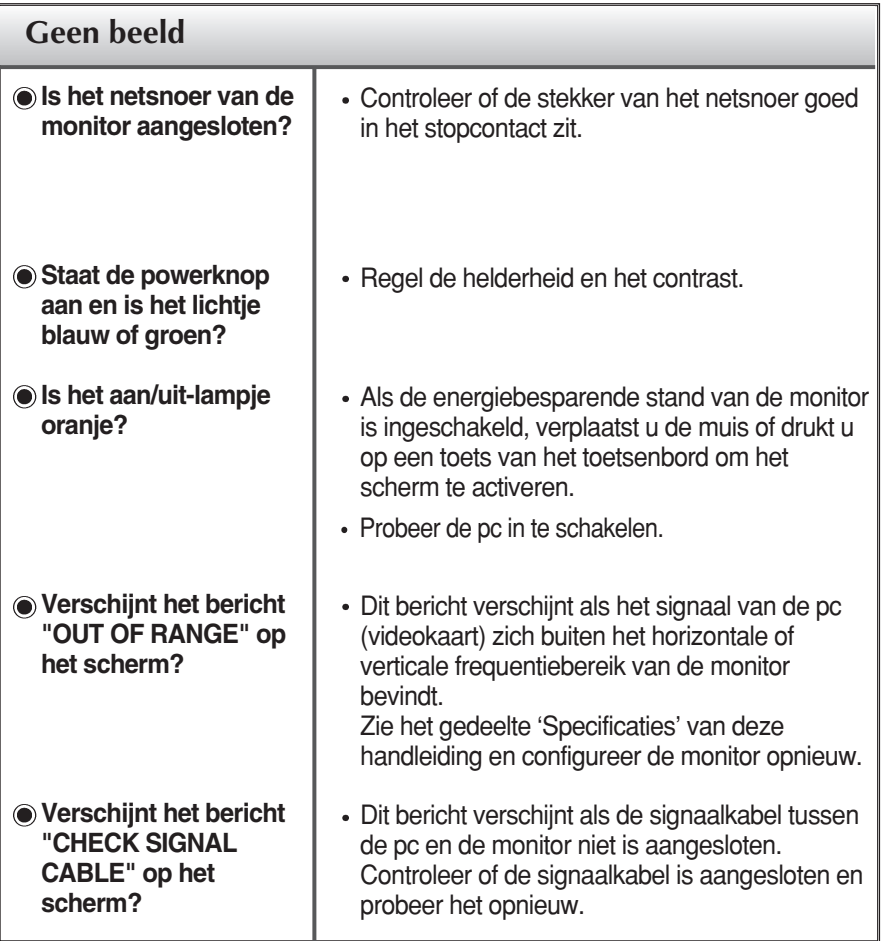

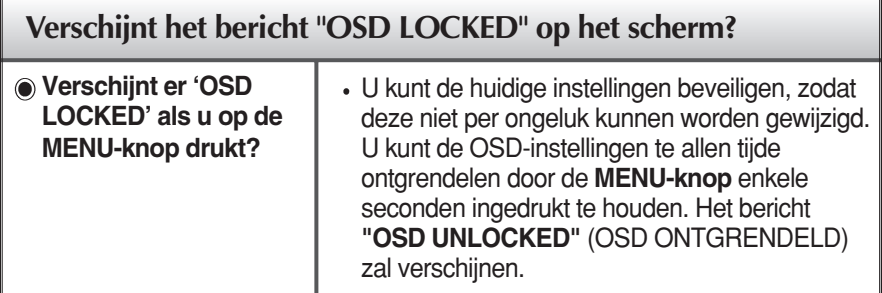

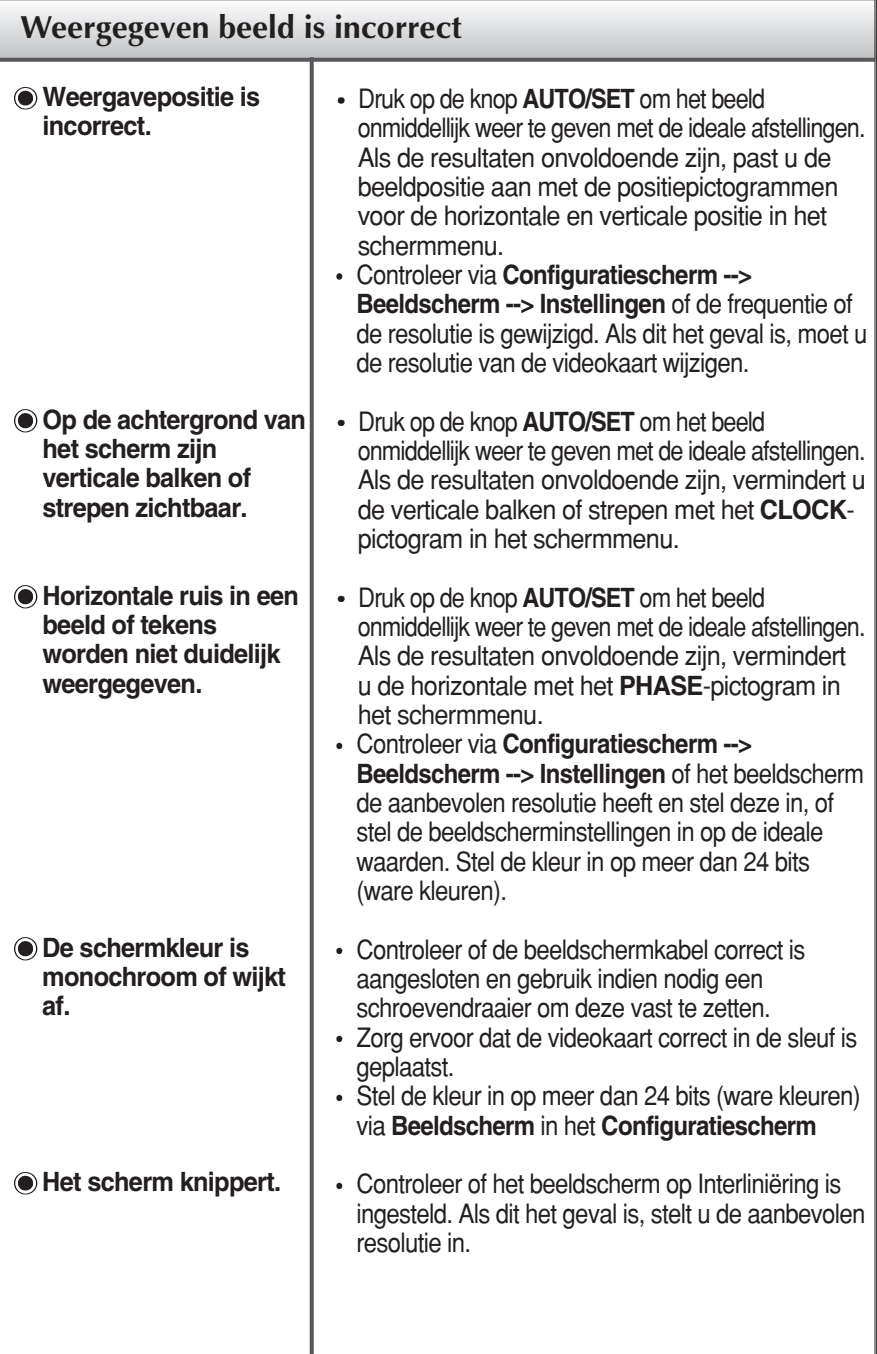

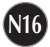

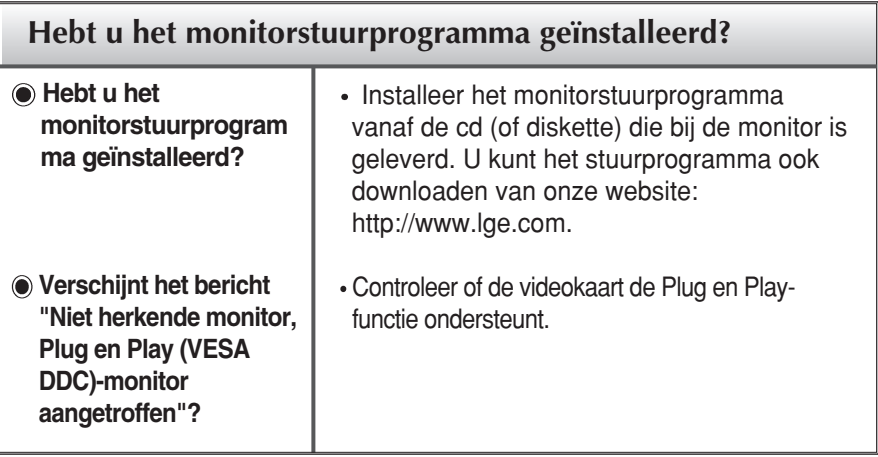

п

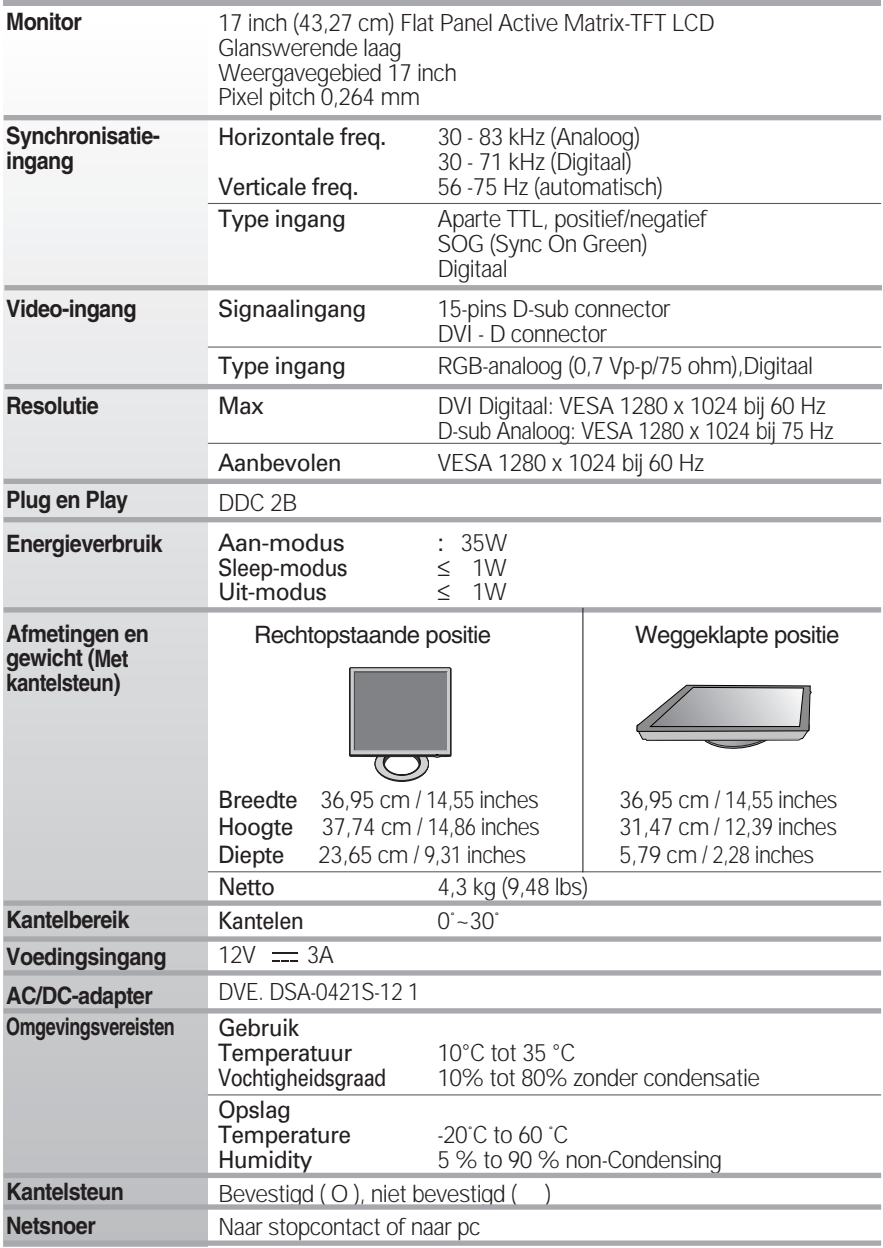

#### **OPMERKING**

De informatie in dit document kan zonder voorafgaande kennisgeving worden gewijzigd.

п

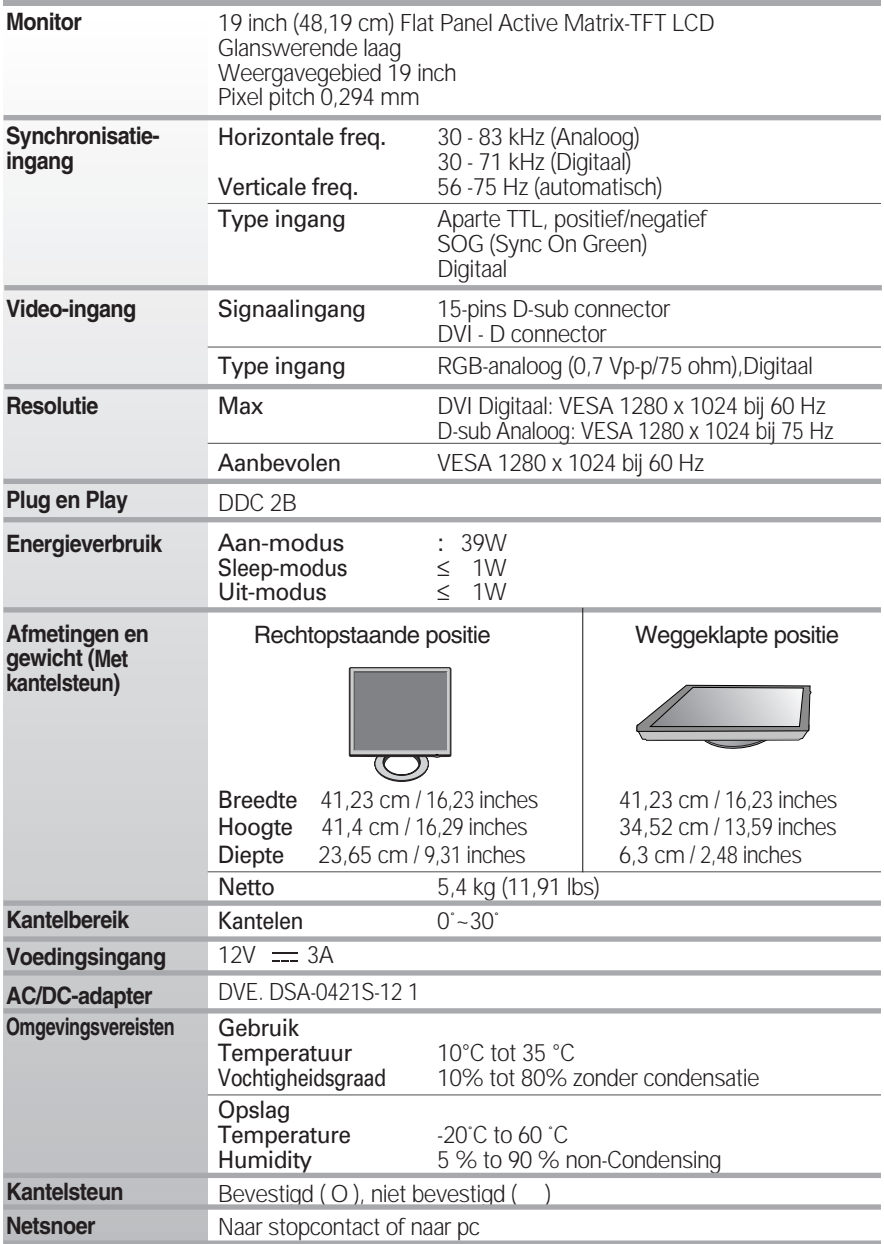

#### **OPMERKING**

De informatie in dit document kan zonder voorafgaande kennisgeving worden gewijzigd.

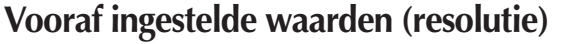

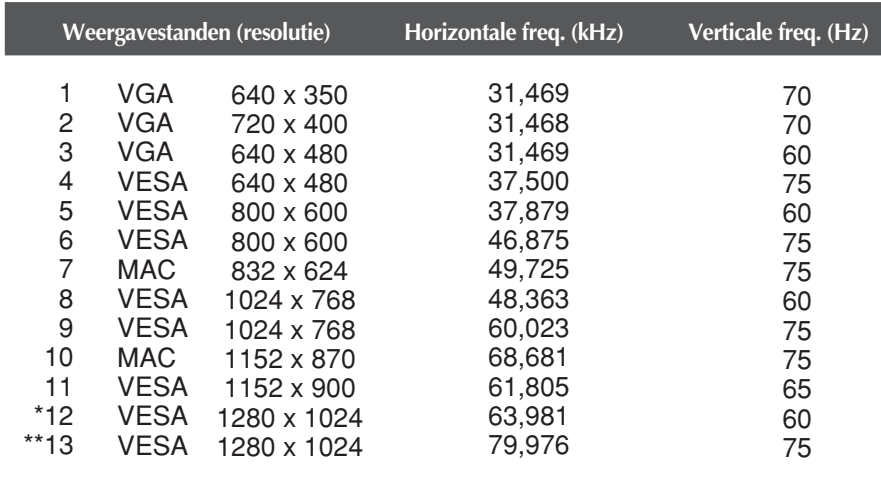

\* Aanbevolen Modus

\*\* Enkel analoge Modus

### **Indicator**

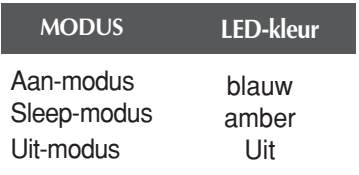

## De VESA-type muurbevestiging installeren

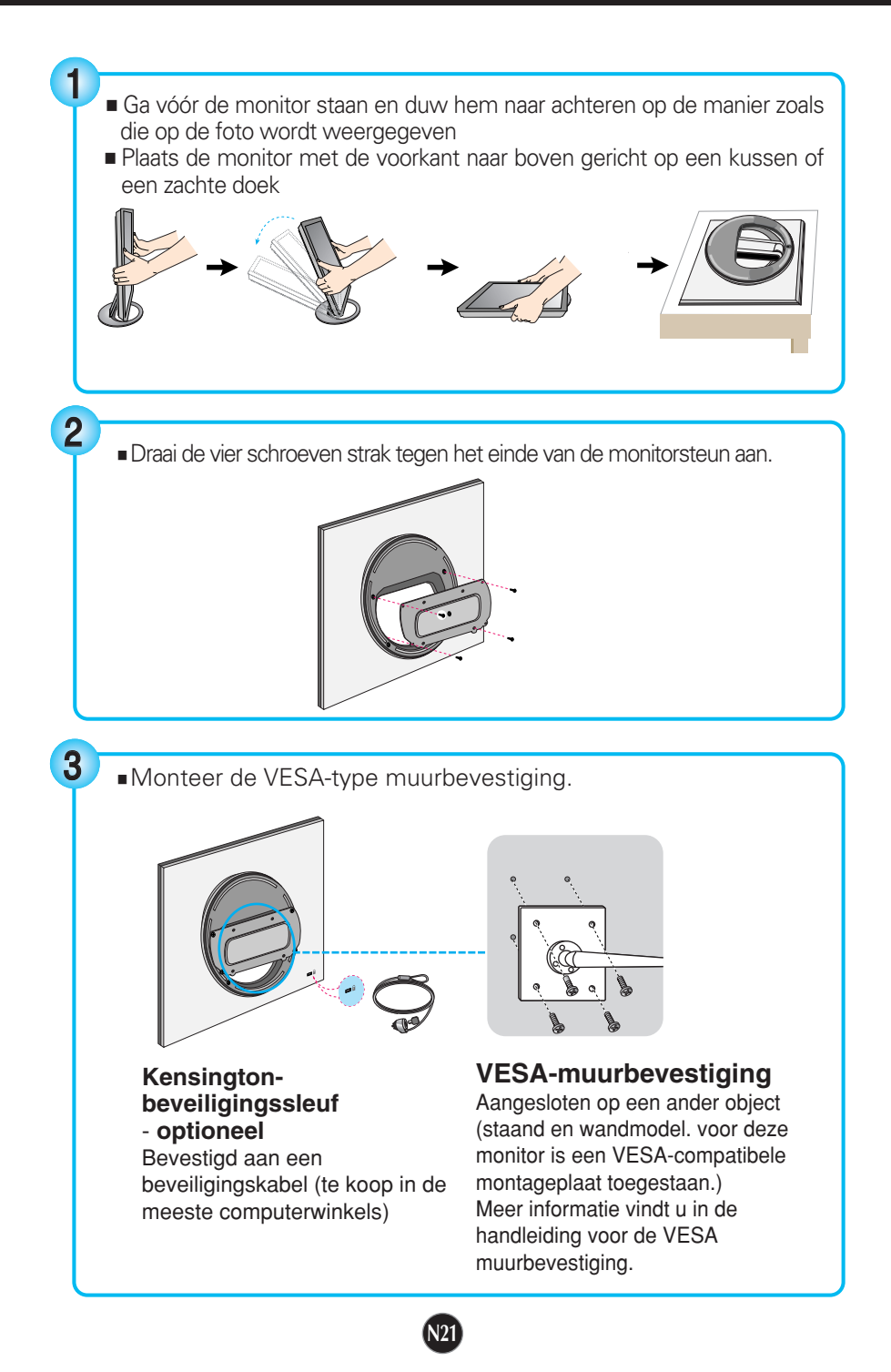

# **Digitally yours**

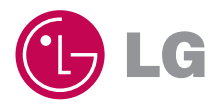